# Google CCAIとCCEのプロビジョニング

### 概要

このドキュメントでは、Cisco Contact Center Enterprise(CCE)でGoogle Contact Center Artificial Intelligence(CCCAI)をプロビジョニングする方法について説明します。

### 前提条件

#### 要件

次の項目に関する知識があることが推奨されます。

- Cisco Unified Contact Center Enterprise(UCCE)リリース12.5
- Cisco Package Contact Center Enterprise(PCCE)リリース12.5
- CVPリリース12.5
- Cisco Virtualized Voice Browser(CVVB)12.5
- Google Dialogflow
- Google Cloud Project(GCP)

### 使用するコンポーネント

このドキュメントの情報は、次のソフトウェアのバージョンに基づくものです。

- Cisco Commerce Workspace(CCW)
- $\cdot$  GCP

このドキュメントの情報は、特定のラボ環境にあるデバイスに基づいて作成されました。このド キュメントで使用するすべてのデバイスは、初期(デフォルト)設定の状態から起動しています 。対象のネットワークが実稼働中である場合には、どのようなコマンドについても、その潜在的 な影響について確実に理解しておく必要があります。

# 背景

Cisco Contact Center Enterpriseのお客様は、Google CCCAIを使用してVirtual Assistおよび Conversatial Interactive Voice Response(IVR)機能を活用できます。Customer Virtual Assist(CVA)は、Cisco Unified Customer Voice Portal(CVP)およびVirtual Voice Browser(VVB)の機 能であり、Cisco Contact Centerポートフォリオの一部です。

このドキュメントでは、シスコを通じて調達されたGoogle CCCAIサービスを有効にし、Cisco Contact Centerソリューションと連携するようにプロビジョニングするためにパートナーまたは お客様が必要な手順について説明します。

# [Provision]

このワークフローは、シスコパートナーにCCAIをプロビジョニングするために必要な手順を示し ます。

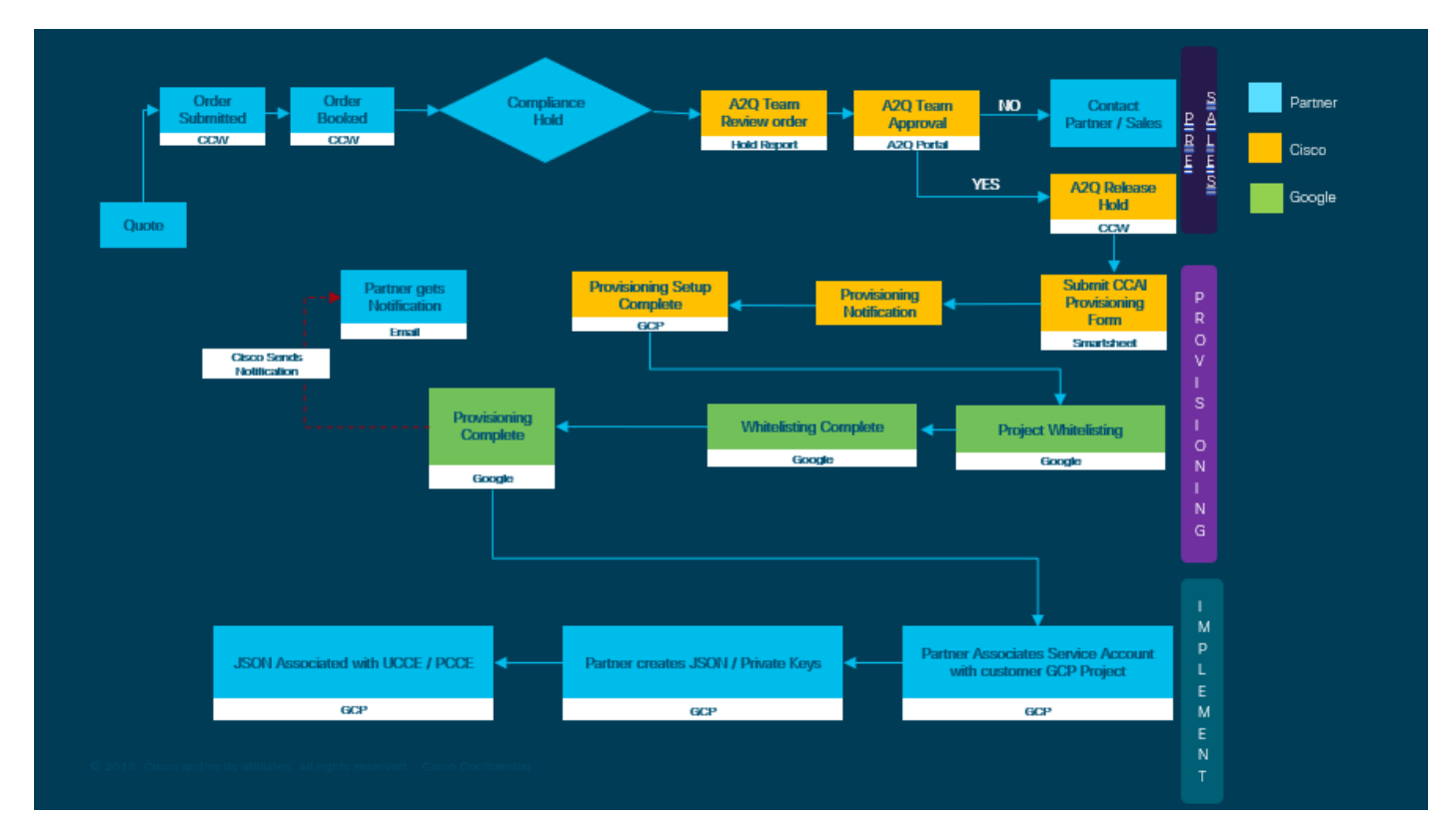

CC AIを正常にプロビジョニングするための手順を次に示します。

ステップ1:CCWで発注します。

パートナーまたは顧客は、CCO IDを使用してCisco Sales Portal - CCWにログインし、Google CCCAIの注文を行うことができます。

ステップ2:CCAIアプリケーションがホストされているGCPアカウントとGCPプロジェクト(お客 様のGCPプロジェクト)を作成します。

GCP**GoogleGCPGCP**

ステップ3:CCAIプロビジョニングフォームを送信します。

シスコとのCCAIアカウントを取得するには、次のプロビジョニングフォームに記入してください 。[Provision Form SmartSheet](https://app.smartsheet.com/b/form/5c705d899adf412692d74e0b2f16e810)

ステップ4:シスコが提供するサービスアカウントをお客様のGCPプロジェクトに関連付けます 。

シスコからプロビジョニング完了通知を受け取ると、シスコはGCPアカウントに関連付けること ができ、コンタクトセンターアプリケーションと統合できるサービスアカウントを提供します。 これで、シスコとのGoogle CCCAIプロビジョニングプロセスは完了です。

# 顧客向けのGoogleアカウントまたはGCPアカウントの作成

Dialogflow、Text-to-Speech、Speech-to-text、またはAgent Assistを使用してCCCAIアプリケー ションを作成するには、お客様のGoogleアカウントが必要です。Googleアカウントの設定方法の 詳細については、次を参照してください。<https://cloud.google.com/> にアクセスしてください。

Dialogflowアプリケーションの作成方法の詳細については、次を参照してください。 <https://dialogflow.com/> にアクセスしてください。

注:また、GCPサービスアカウントに関連付けられているキーを取得するには、次のドキ ュメントを参照してください。*[cisco-ccai-onboarding@cisco.com](mailto:cisco-ccai-onboarding@cisco.com)*またはCisco CCAIオンボ ーディングチームにお問い合わせください。

### GCPプロジェクトの作成

GoogleでGCPプロジェクトを作成するには、次の手順に従います。

ステップ1:CCAIサービスの管理に使用するエンタープライズまたはGoogleアカウントで https://cloud.google.com/にログインします。

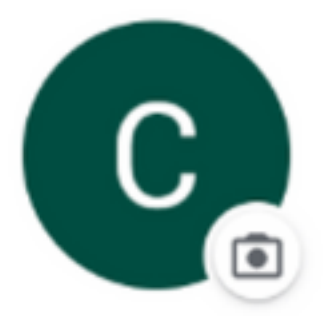

**Customer XXX** 

customer.test.ccai@gmail.com

Manage your Google Account

ステップ2:[Console]をクリックします。

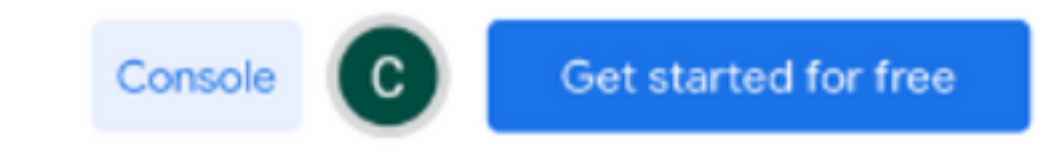

ステップ3:初回ログインの場合、サービス規約に同意するよう求められます。[同意して続行]を クリックします。

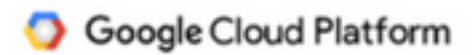

#### **Welcome Customer!**

Create and manage your Google Cloud Platform instances, disks, networks, and other resources in one place.

Country

**United States** 

#### **Terms of Service**

I agree to the Google Cloud Platform Terms of Service, and the terms of service of any applicable services and APIs.

**AGREE AND CONTINUE** 

ステップ4:[Create]をクリックし、新しいプロジェクトを作成します。

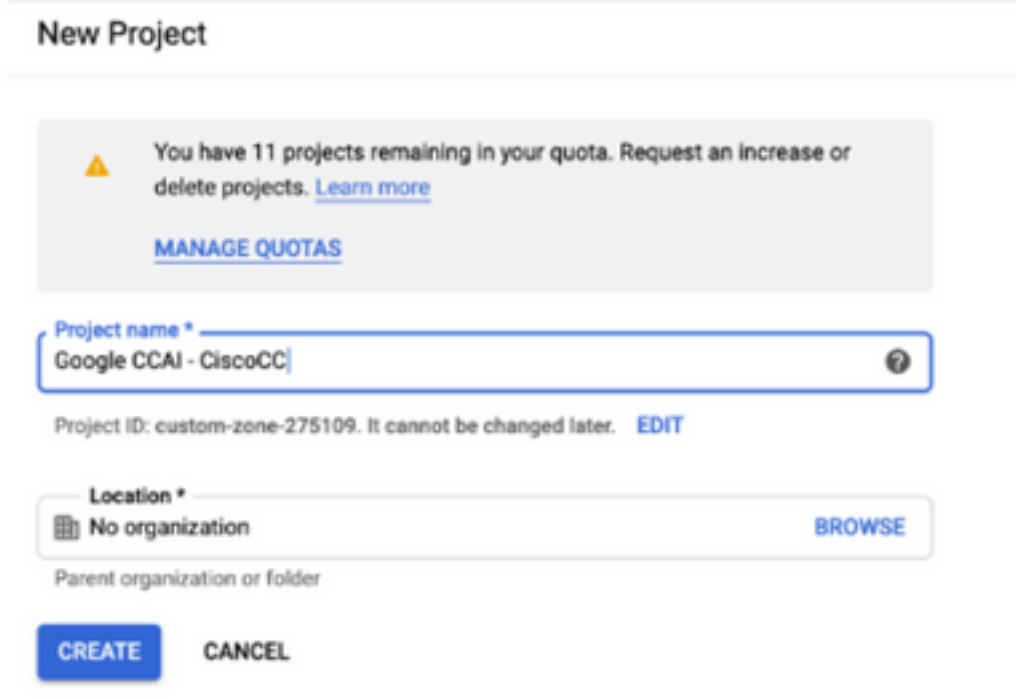

ステップ5:[Create]をクリックします。

ステップ6:[プロジェクト]をクリックし、新しく作成したプロジェクトを選択します。

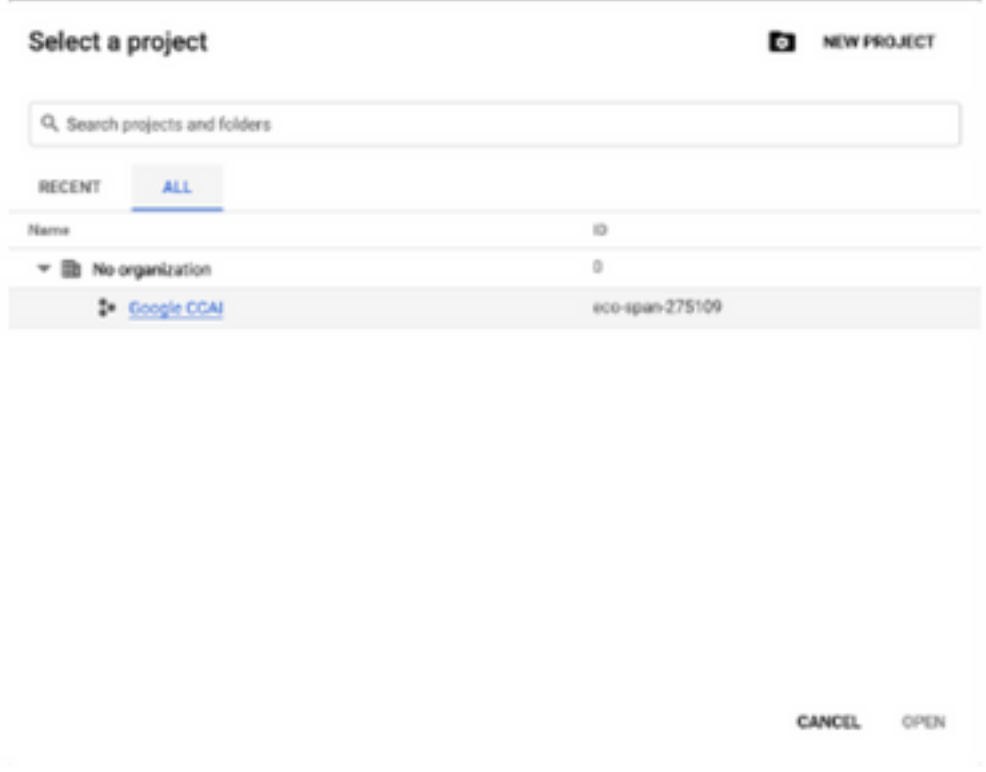

ステップ7:[Open]をクリックします。

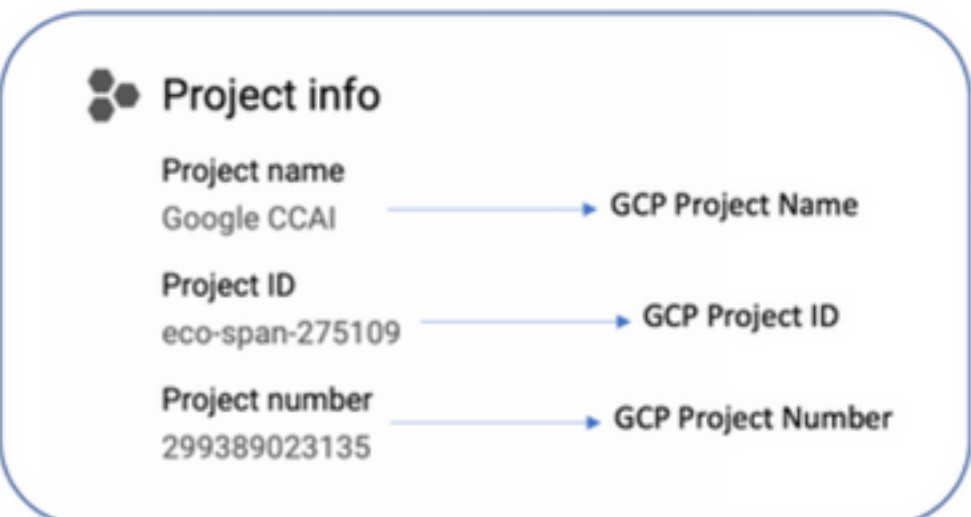

### シスコが提供するサービスアカウントをお客様のGCPアカウン トに関連付ける

ステップ1:GCPポータル(https://cloud.google.com/)にログイン<u>します</u>。

ステップ2:[Console]に移動します。

ステップ3:左側のナビゲーションコントロールペインで、[IAM and Admin]に移動し、[IAM]をク リックします。

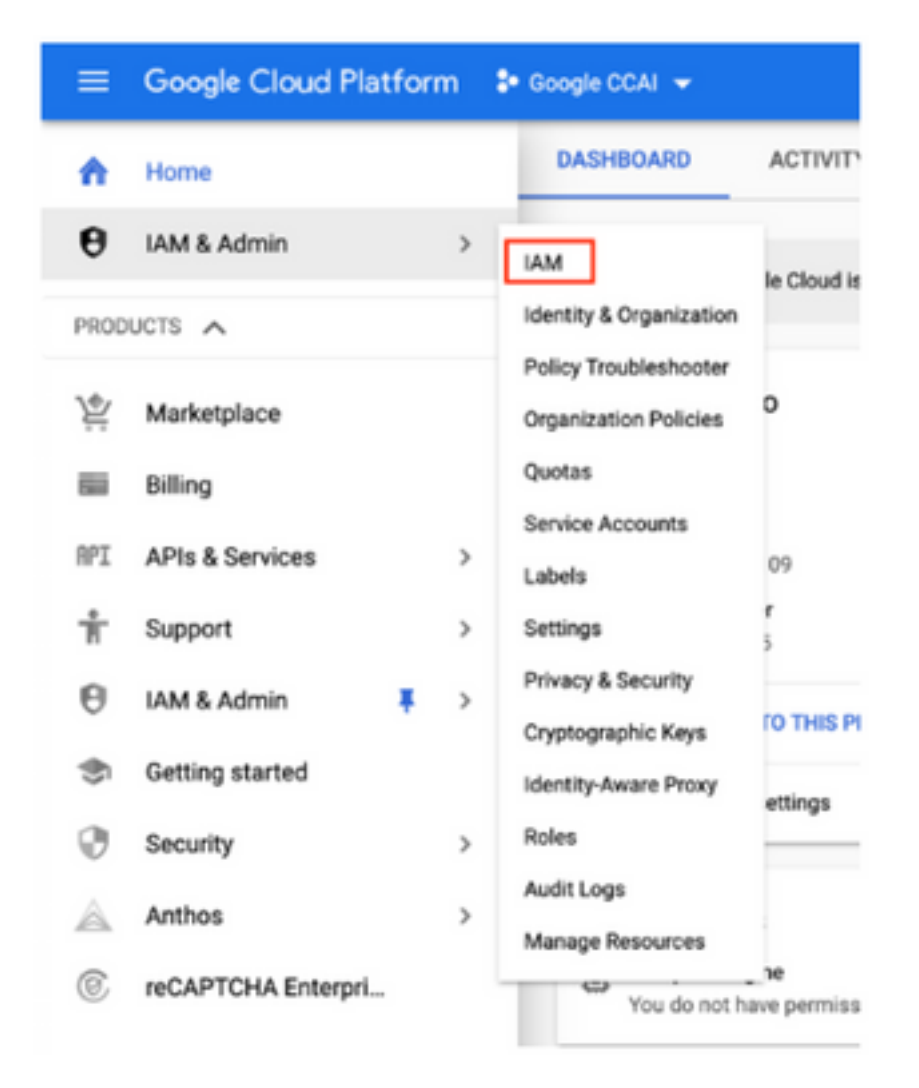

ステップ4:[IAM]ページで[メンバの追加]をクリックします。

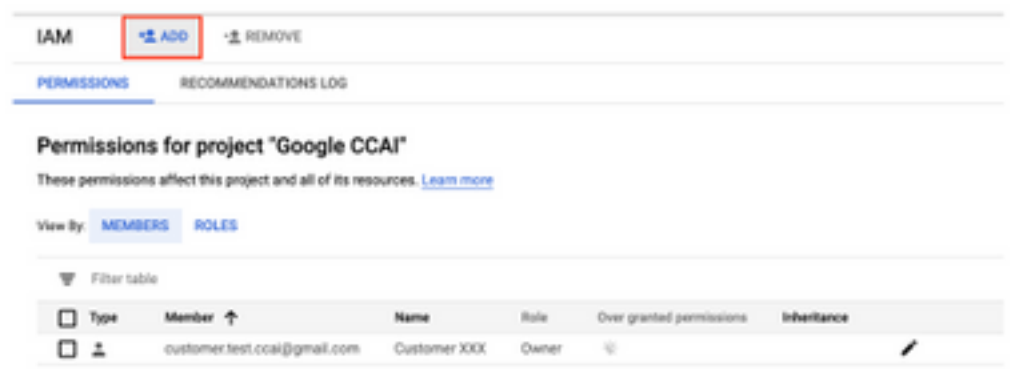

ステップ5:次の詳細を追加します。

1. 新規メンバー:シスコが提供するサービスアカウントの名前

2. ロール:Dialogflow API Admin

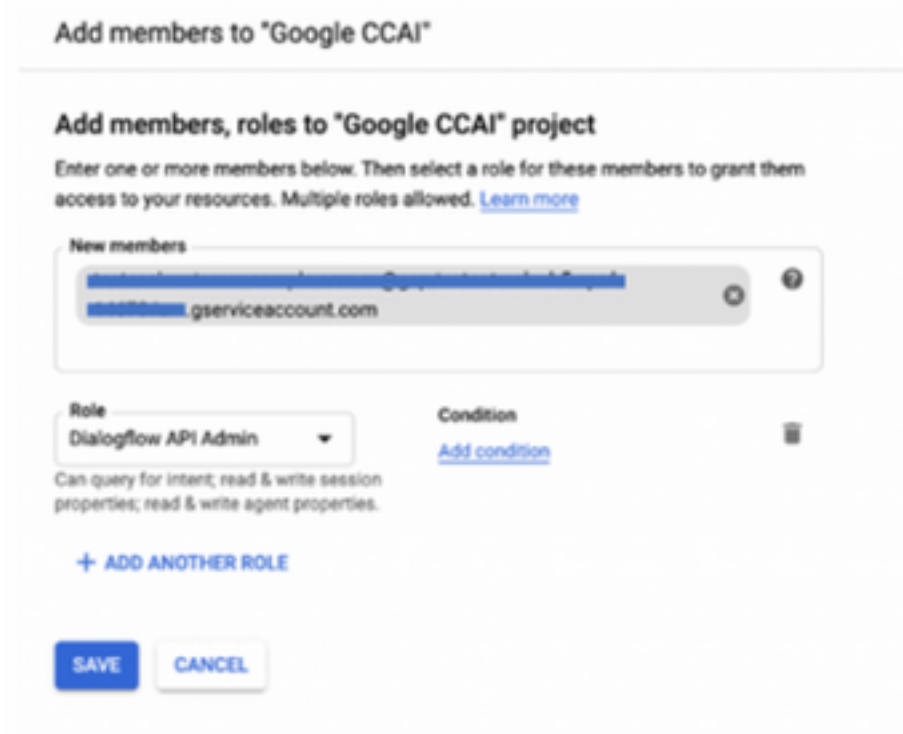

ステップ6:[Save]をクリックします。

#### カスタマーGCPプロジェクトで有効にするAPI

CVAが機能するには、Dialogflow APIを有効にして、仮想エージェントまたは仮想ボットを作成で きるようにします。その他のAPIは、許可リストが作成される間にシスコによって有効にされ、 シスコが提供するサービスアカウントによって使用できます。

#### シスコが提供するサービスアカウントの意義

シスコがCCAIのお客様に提供するサービスアカウントを使用すると、お客様は次のAPIを使用し てCCアプリケーションと統合できます。

- Dialogflow API
- •音声合成API
- 音声合成API

#### 顧客データに対するシスコの可視性

シスコは、コンタクトセンターとGoogleの仮想ボット間の顧客データやインタラクションメッセ ージを可視化していません。シスコは、課金に使用できるAPIの使用率に関するデータのみを取 得します。

#### Cisco Billおよびその他のGoogleクラウドサービス

プロビジョニングの一環として、シスコはCVAに関連するAPIのみを有効にし、お客様はAPIを利

用するためのサービスアカウントを取得します。このサービスアカウントは、他のGoogle Cloud Servicesでは動作しません。

お客様は引き続きGCPプロジェクトを使用して、Googleが提供する追加のクラウドサービスを有 効にすることができ、Googleが独自の課金アカウントを使用して直接課金されます。